# 15.1.6 Editors - Movie Clip Editor - Header - Tracking Mode - Clip<br>Submode - Track Menu  $\mathcal{S}$

# **Table of content**

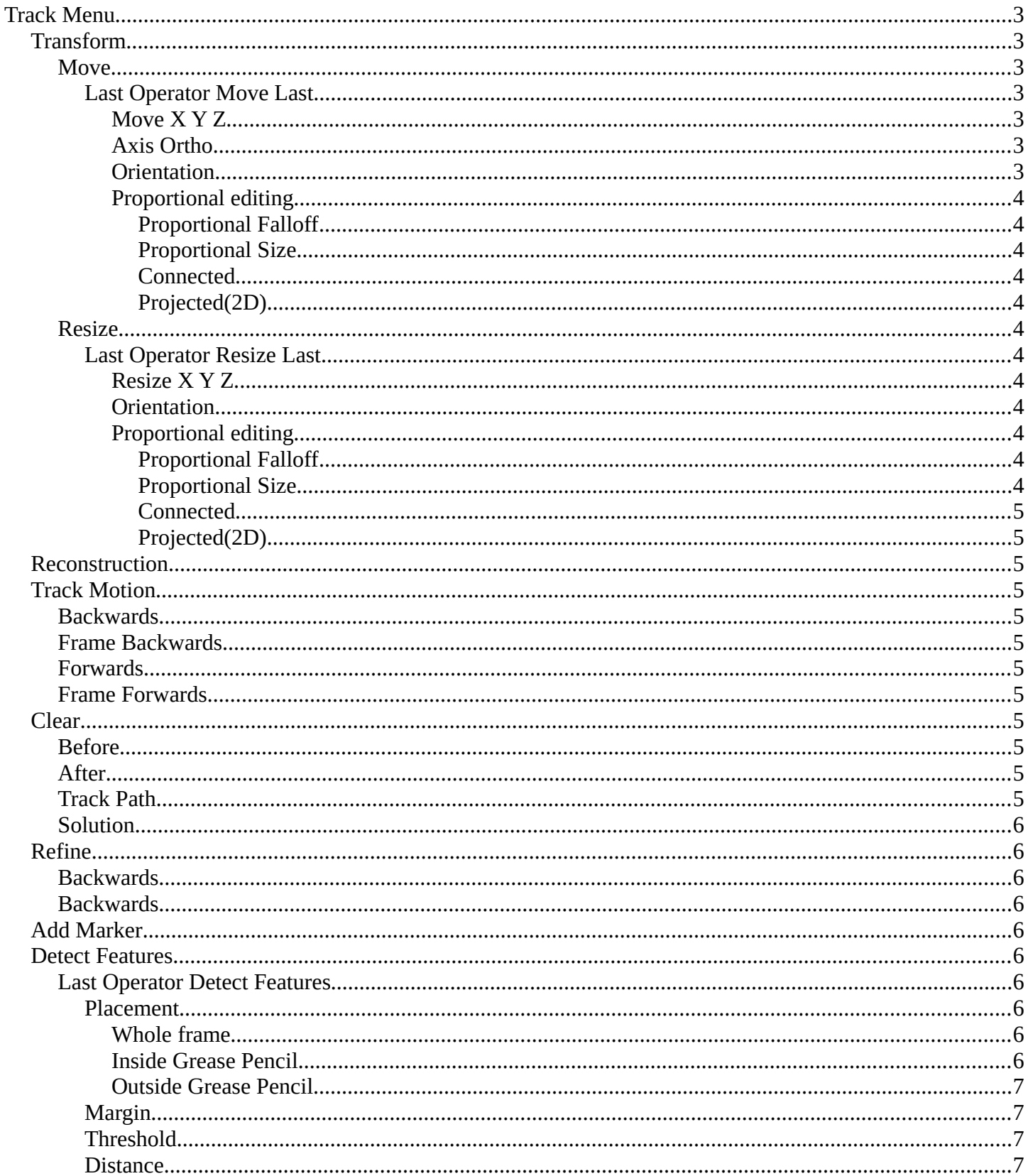

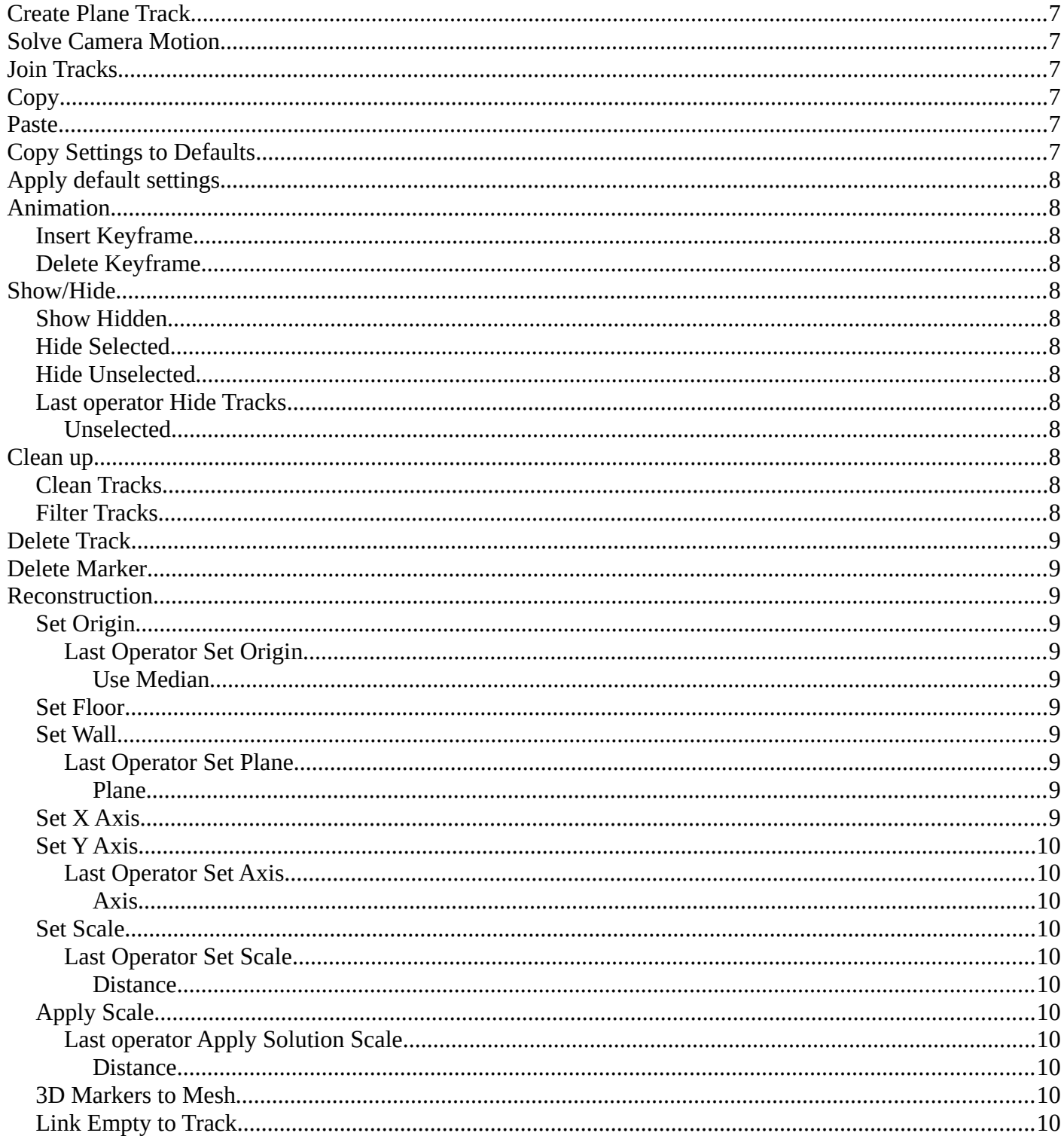

# <span id="page-2-0"></span>**Track Menu**

Contains tracking functionality. Note that lots of this content is currently a double entry to the content in the tool shelf. The tool shelf content will most probably vanish in the future, in favour of a tool shelf with buttons like in the 3d view.

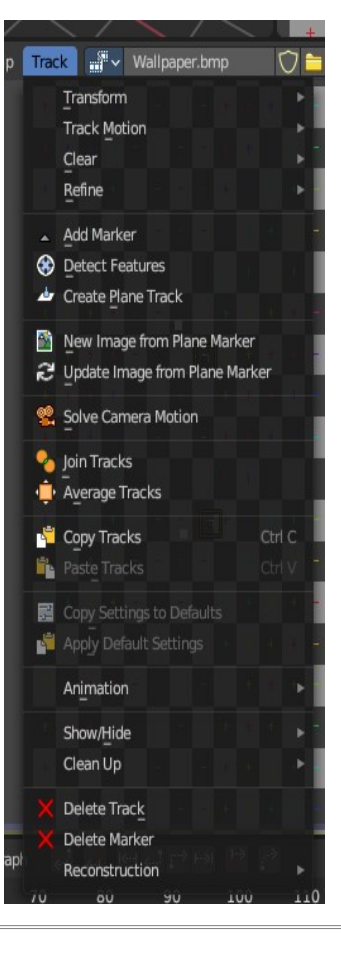

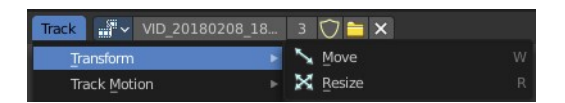

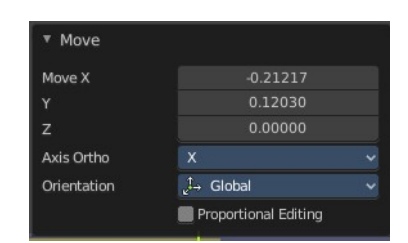

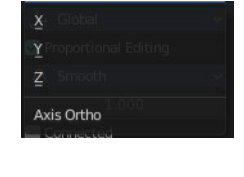

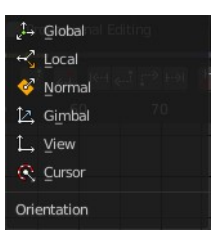

# <span id="page-2-1"></span>**Transform**

Track navigation.

### <span id="page-2-2"></span>**Move**

Move the selected track(s).

# <span id="page-2-3"></span>*Last Operator Move Last*

#### <span id="page-2-4"></span>**Move X Y Z**

The transform values. Set x and y position of the track. Z value has no influence.

#### <span id="page-2-5"></span>**Axis Ortho**

Defines the other axis of an imaginary shear axis plane.

### <span id="page-2-6"></span>**Orientation**

Choose the orientation for the shear action.

#### <span id="page-3-0"></span>**Proportional editing**

Enables proportional editing. Activating proportional editing reveals further settings.

## <span id="page-3-1"></span>*Proportional Falloff*

Adjust the falloff methods.

#### <span id="page-3-2"></span>*Proportional Size* See and adjust the falloff radius.

### <span id="page-3-3"></span>*Connected*

The proportional falloff gets calculated for connected parts only.

## <span id="page-3-4"></span>*Projected(2D)*

The proportional falloff gets calculated in the screen space. Depth doesn't play a role. When it's in the radius, then it gets calculated.

### <span id="page-3-5"></span>**Resize**

Resize the selected track(s).

### <span id="page-3-6"></span>*Last Operator Resize Last*

#### <span id="page-3-7"></span>**Resize X Y Z**

The transform values. Set x and y position of the track. Z value has no influence.

### <span id="page-3-8"></span>**Orientation**

Choose the orientation for the shear action.

### <span id="page-3-9"></span>**Proportional editing**

Enables proportional editing. Activating proportional editing reveals further settings.

# <span id="page-3-10"></span>*Proportional Falloff*

Adjust the falloff methods.

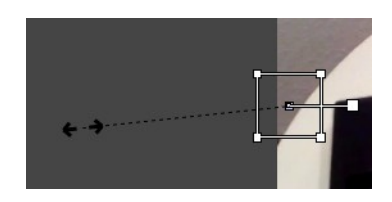

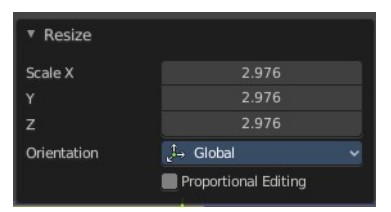

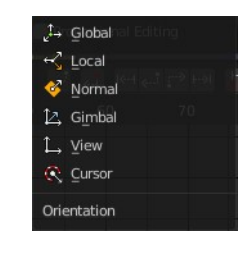

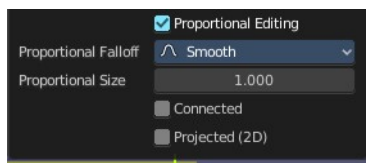

#### <span id="page-4-1"></span>*Proportional Size*

See and adjust the falloff radius.

#### <span id="page-4-0"></span>*Connected*

The proportional falloff gets calculated for connected parts only.

#### <span id="page-4-2"></span>*Projected(2D)*

The proportional falloff gets calculated in the screen space. Depth doesn't play a role. When it's in the radius, then it gets calculated.

# <span id="page-4-3"></span>**Reconstruction**

This menu once contained nothing but double menu entries that can be found in the panels. It is part of the Blender menu structure. And a add-on may add an entry here. So it remains for compatibility reasons.

# <span id="page-4-4"></span>**Track Motion**

### <span id="page-4-5"></span>**Backwards**

Track backwards the whole range.

### <span id="page-4-6"></span>**Frame Backwards**

Track backwards frame wise.

# <span id="page-4-7"></span>**Forwards**

Track forwards the whole range.

### <span id="page-4-8"></span>**Frame Forwards**

Track forwards frame wise.

# <span id="page-4-9"></span>**Clear**

#### <span id="page-4-10"></span>**Before**

Clears track paths before the current position.

# <span id="page-4-11"></span>**After**

Clears track paths after the current position.

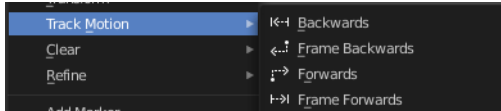

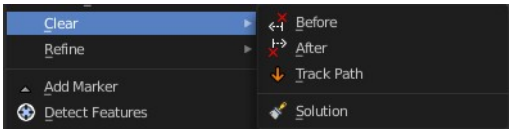

# <span id="page-5-0"></span>**Track Path**

Clears the currently active Track Path.

# <span id="page-5-1"></span>**Solution**

Clears all calculated data.

# <span id="page-5-2"></span>**Refine**

# <span id="page-5-3"></span>**Backwards**

Refine selectet marker positions forwards.

# <span id="page-5-4"></span>**Backwards**

Refine selectet marker positions forwards.

# <span id="page-5-5"></span>**Add Marker**

Add a marker. The marker will appear under the mouse, and stick until you click.

# <span id="page-5-6"></span>**Detect Features**

Adds automatically markers at the current movie position, and tries to detect marcant areas in the current frame that are useful for tracking. It also sets keyframes at this position.

When enough marcant areas are available then it adds up to eight markers that way.

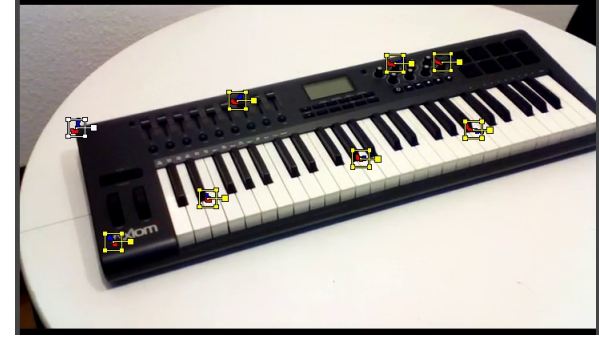

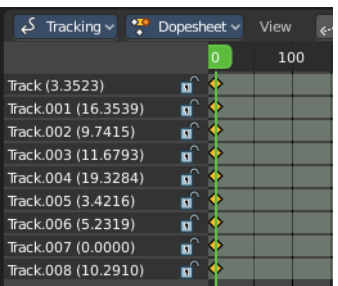

# <span id="page-5-7"></span>**Last Operator Detect Features**

### <span id="page-5-8"></span>*Placement*

Placement is a drop down box where you can limit the placement of the markers.

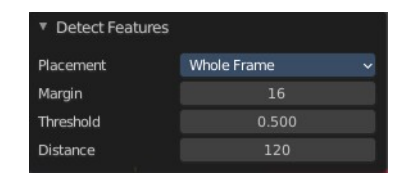

#### <span id="page-6-0"></span>**Whole frame**

The markers can be at every position of the current frame image.

#### <span id="page-6-1"></span>**Inside Grease Pencil**

The markers have to be inside the Grease Pencil.

#### <span id="page-6-2"></span>**Outside Grease Pencil**

The markers have to be outside Grease Pencil.

### <span id="page-6-3"></span>*Margin*

Gives a margin to the border of the frame image. Markers have to stay away from the border by the given amount.

### <span id="page-6-5"></span>*Threshold*

The threshold level to consider the current position of the marker as good enough for tracking.

### <span id="page-6-4"></span>*Distance*

The minimum distance between two markers.

# <span id="page-6-6"></span>**Create Plane Track**

Creates a plane track. A plane track can be used to map an image or a movie at an area in your clip. The Plane track.

# **New Image from Plane Marker**

Create new image from the content of the plane markerfrom the pixels of the movie clip that the plane marker "sees" at the current frame. This

allows you to create and impose an un-warped texture of any flat surface in the footage.

To use, create and select four tracking points then create a Plane Marker. Once you've selected the Plane Marker, create the new image - then edit the image in the Image Editor.

# **Update Image from Plane Marker**

Update current image used by plane marker from the content of the plane marker. This updates the pixels of the active Plane Track's image.

Allows you to update the texture of any flat surface in the footage.

# <span id="page-6-7"></span>**Solve Camera Motion**

Starts the calculation for the camera motion to match the track motion.

There should be at least eight common tracks on the both of the selected keyframes.

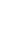

**F2** New Image from Plane Marker Update Image from Plane Marker

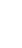

Whole Frame

There should be noticeable parallax effects between these two keyframes.

The average re-projection error is reported to the information space and to the clip editor header. Re-projeciton error means the average distance between reconstructed 3D position of tracks projected back to footage and original position of tracks. Re-projection error below 0.3 means accurate re-projection, (0.3 - 3.0) means quite nice solving which still can be used. Values above 3 means some tracks should be tracked more accurately, or that values for focal length or distortion coefficients were set incorrectly.

# <span id="page-7-0"></span>**Join Tracks**

Joins selected tracks.

# <span id="page-7-1"></span>**Copy**

Copy selected tracks to clipboard.

# <span id="page-7-2"></span>**Paste**

Pastes selected tracks from clipboard.

# <span id="page-7-3"></span>**Copy Settings to Defaults**

Copies track settings from active track to default settings.

# <span id="page-7-4"></span>**Apply default settings**

Copy tracking settings form active tracks to selected tracks. You need to select the source track first, then hold down shift, then select the target track. Then perform copy track settings.

# <span id="page-7-5"></span>**Animation**

# <span id="page-7-6"></span>**Insert Keyframe**

Inserts a keyframe at current position in spreadsheet sub mode panel.

# <span id="page-7-7"></span>**Delete Keyframe**

Deletes keyframes at current position in dope sheet sub mode panel.

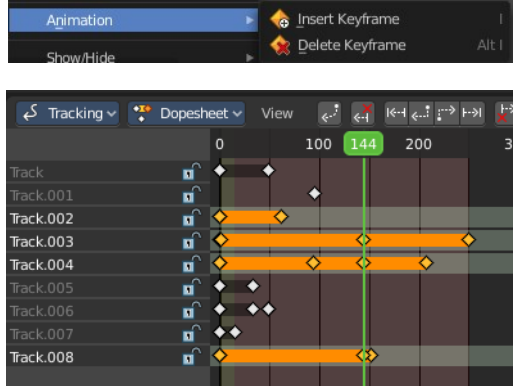

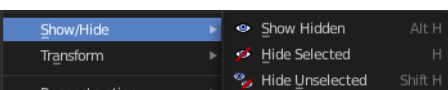

# <span id="page-7-8"></span>**Show/Hide**

Show or hide tracks.

# <span id="page-7-9"></span>**Show Hidden**

Show all hidden tracks.

# <span id="page-8-0"></span>**Hide Selected**

Hide the selected tracks.

# <span id="page-8-1"></span>**Hide Unselected**

Hide the unselected tracks.

## <span id="page-8-2"></span>**Last operator Hide Tracks**

#### <span id="page-8-3"></span>*Unselected*

Hide selected or unselected tracks.

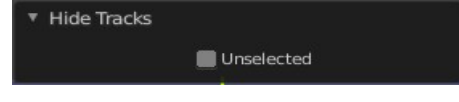

 $\blacktriangleright$   $\blacktriangleright$   $\blacktriangleright$  Clean Tracks Clean Up F Filter Tracks

# <span id="page-8-4"></span>**Clean up**

## <span id="page-8-5"></span>**Clean Tracks**

Clean tracks with high error values or few frames.

## <span id="page-8-6"></span>**Filter Tracks**

Filter out tracks that has weird looking spikes in motion curves.

# <span id="page-8-7"></span>**Delete Track**

Delete the selected track.

# <span id="page-8-8"></span>**Delete Marker**

Delete the selected marker.

# <span id="page-8-9"></span>**Reconstruction**

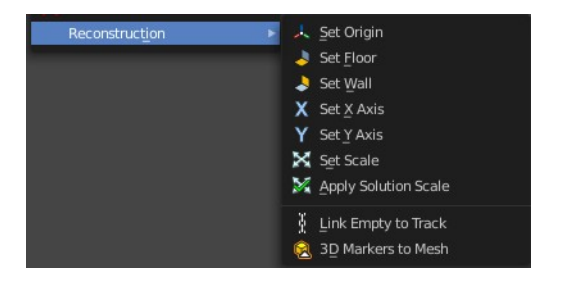

# <span id="page-8-10"></span>**Set Origin**

Set active marker as origin in 3D space.

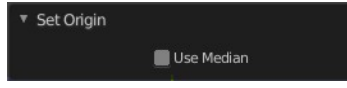

## <span id="page-9-0"></span>*Last Operator Set Origin*

#### <span id="page-9-1"></span>**Use Median**

Set Origin to Median Point of selected bundles.

## <span id="page-9-2"></span>**Set Floor**

Set plane in the 3D space as a Floor plane, based at three selected markers. You need to have three markers selected. Or you will get an error message.

## <span id="page-9-3"></span>**Set Wall**

Set plane in the 3D space as a Wall plane, based at three selected markers.

### <span id="page-9-4"></span>*Last Operator Set Plane*

#### <span id="page-9-5"></span>**Plane**

A drop down box to choose if you want to set the selected markers as plane or as floor.

## <span id="page-9-6"></span>**Set X Axis**

Set X axis rotation in 3D space, based at the selected marker. You need to have one marker selected. Or you will get an error.

### <span id="page-9-7"></span>**Set Y Axis**

Set X axis rotation in 3D space, based at the selected marker. You need to have one marker selected. Or you will get an error.

### <span id="page-9-8"></span>*Last Operator Set Axis*

### <span id="page-9-9"></span>**Axis**

A drop down box to choose if you want to use the axis to X or to Y

# <span id="page-9-10"></span>**Set Scale**

Set scale of scene by scaling camera, based at two selected markers. You need to have two markers selected. Or you will get an error.

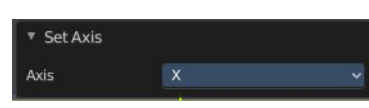

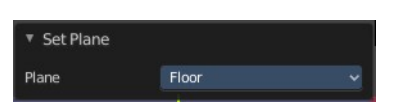

.<br>Plane Wall Floor

## <span id="page-10-0"></span>*Last Operator Set Scale*

#### <span id="page-10-1"></span>**Distance**

The distance between two bundles used for scene scaling.

# <span id="page-10-2"></span>**Apply Scale**

Apply scale to solution.

### <span id="page-10-3"></span>*Last operator Apply Solution Scale*

#### <span id="page-10-4"></span>**Distance**

The distance between two bundles used for scene scaling.

## <span id="page-10-5"></span>**3D Markers to Mesh**

Creates a vertex cloud using the coordinates of the reconstructed tracks.

# <span id="page-10-6"></span>**Link Empty to Track**

Creates an Empty which will be copying movement of active track.

\* Apply Solution Scale  $1.000$ Distance

1.000

▼ Set Scale

Distance